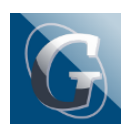

Circolare n. 106 : Incontri scuola famiglia in modalità online 24 e 25 novembre 2021 dalle ore 16.00 alle ore 19.00. GESTIONE COLLOQUI CON LE FAMIGLIE

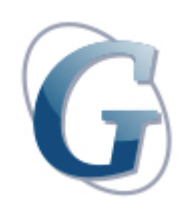

**Circolare: 106**

## **Destinatari: Docenti (diurno)**

## **Oggetto: Incontri scuola famiglia in modalità online 24 e 25 novembre 2021 dalle ore 16.00 alle ore 19.00. GESTIONE COLLOQUI CON LE FAMIGLIE**

Come da "PIANO DI ATTIVITÀ a.s. 2021/22" si comunica che nei giorni sottoindicati si svolgeranno a distanza – modalità MEET – i colloqui genitori-docenti:

- Mercoledì 24/11/2021 classi Biennio ore 16:00 19:00
- Giovedì 25/11/2021 classi Triennio ore 16:00 19:00

Per consentire ai genitori di prenotare i colloqui, è necessario che ogni docente, tramite Argo DidUP, imposti i giorni di ricevimento.

ISTRUZIONI TECNICHE PER LA GESTIONE DEGLI APPUNTAMENTI CON Registro Elettronico ARGO (vedi: – manuale istruzioni Argo da pag 106)

– tutorial:

[https://www.youtube.com/watch?v=0gBirKCGHy8&ab\\_channel=CristianoVillari](https://www.youtube.com/watch?v=0gBirKCGHy8&ab_channel=CristianoVillari)

## **Procedura:**

- 1. Accedere ad Argo Didup
- 2. Cliccare sulla tendina "Comunicazioni"
- 3. Selezionare "Ricevimento docente"
- 4. Cliccare ed entrare su "Aggiungi" (tasto blu in alto a dx)
- 5. Selezionare "Ricevimento singolo"
- 6. Inserire data (24.11 per il biennio, 25.11 per il triennio)
- 7. Inserire orario inizio e fine (16:00 19:00)
- 8. In "opzioni" selezionare "Più ricevimenti" **da 10 minuti**.

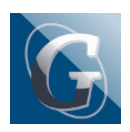

- 9. In "prenotazione consentita dalle" indicare **dalle 08:00 del 16.11 fino al 22.11**.
- 10. In "Altre informazioni per le famiglie":
- Luogo di ricevimento: **Meet**;
- Link: inserire il codice meet (es. COGNOMEMATERIA = SCINARDOITALIANO);
- Annotazioni: indicare "**Vedi comunicato nr. 46"**
- Email docente: controllare che l'indirizzo appartenga al dominio didalabgiulio; in caso contrario inserirlo.

N.B. L'operazione di controllo indicata in parentesi (Strumenti – Opzioni famiglia) va effettuata esclusivamente a salvataggio concluso per non perdere i dati precedentemente inseriti.

- 11. Cliccare su "Inserisci" (tasto blu in altro a dx)
- 12. Ripetere la procedura punti 1-11 per creare gli appuntamento del 25.11
- 13. Il martedì 23.11 occorrerà tornare su Argo, nella sezione "Ricevimento docente" per esportare l'elenco delle prenotazioni, cliccando su "Elenco prenotazioni", "Esporta/Stampa", "Excel".
- 14. Affinché i docenti di sostegno possano prendere visione delle prenotazioni effettuate dalle famiglie e gestire i propri incontri, l'elenco Excel degli appuntamenti dovrà essere scaricato da ciascun docente, copiato e incollato su un foglio drive che si troverà nella cartella condivisa da vicepresidenza nominata es: "CDC1ACOLLOQUI".